## Supplementary information: New developments in the GDIS simulation package: integration of VASP and USPEX.

Okadome Valencia Hubert<sup>∗</sup> , Busheng Wang† , Frapper Gilles† , Rohl Andrew ‡

March 17, 2021

The GDIS software<sup>1</sup> is a multipurpose visualization software which aims to provide computational chemists with an easy and fast way to render molecular and periodic systems. As of today, GDIS can read the input and/or output of 28 different sources for a total of about 50 file formats (see Table 1 of the manuscript). GDIS is written in C using GTK and OpenGL for its rendering. This supplementary materials details briefly the function and features of GDIS, not limited to the scope of the main manuscript: VASP and USPEX integration. The basic functionality of GDIS was detailed in the original reference (Ref. 1). The GDIS software must be compiled by users, its released sources are available in a free repository<sup>2</sup>. The latest developments are often available for testing in a separate repository<sup>3</sup>.

## S1 The Graphical User Interface

The GDIS software Graphical User Interface (GUI) can be divided into 8 different areas, as shown in Fig. S1. While the manuscript empathizes on the new features: the integration of VASP and USPEX to the GDIS software, a brief summary of the GDIS capabilities will be presented for each area. To avoid confusion with the text, all elements that belong to the GUI will be underlined. For example, the <u>Tree view area</u> refers to the tree view area of the GDIS software, as indicated in Fig. S1.

The menu area functions are presented in Table S1. A submenu of the Menu area will be described thereafter by using a path: for example, Tools/Computation/GULP refers to the GULP<sup>5</sup> software GUI that is access through the Computation submenu of the Tools menu. Some of the functions present in the Menu area are also available as a quick icon in the Tool area, for convenience. This area functions are described in the Table S2. Note that some functions, while not directly related to the VASP and USPEX integration, were

<sup>∗</sup> Institute of Materials and Systems for Sustainability, Nagoya University, Furo-cho, Chikusa-ku, Nagoya 464-8603, Japan. Email: hubert.valencia@imass.nagoya-u.ac.jp

<sup>†</sup> Institut de Chimie des Milieux et Matriaux de Poitiers, UMR 7285, Universit de Poitiers - CNRS 4 rue Michel Brunet TSA 51106, Poitiers 86073 CEDEX 9, France.

<sup>‡</sup>Curtin Institute for Computation and School of Electrical Engineering, Computing, and Mathematical Science, Kent Street, Bentley, Perth, Western Australia 6102

Figure S1: Principal areas of the graphical user interface (GUI) in the GDIS software. Each hatching correspond to a different area of the GUI. Currently displaying is an optimization of the  $\text{Sn(N}_5)_4$  I-4 molecular crystal at 50 GPa<sup>4</sup>, chosen identical to the Figure 1 of the manuscript for a better understanding.

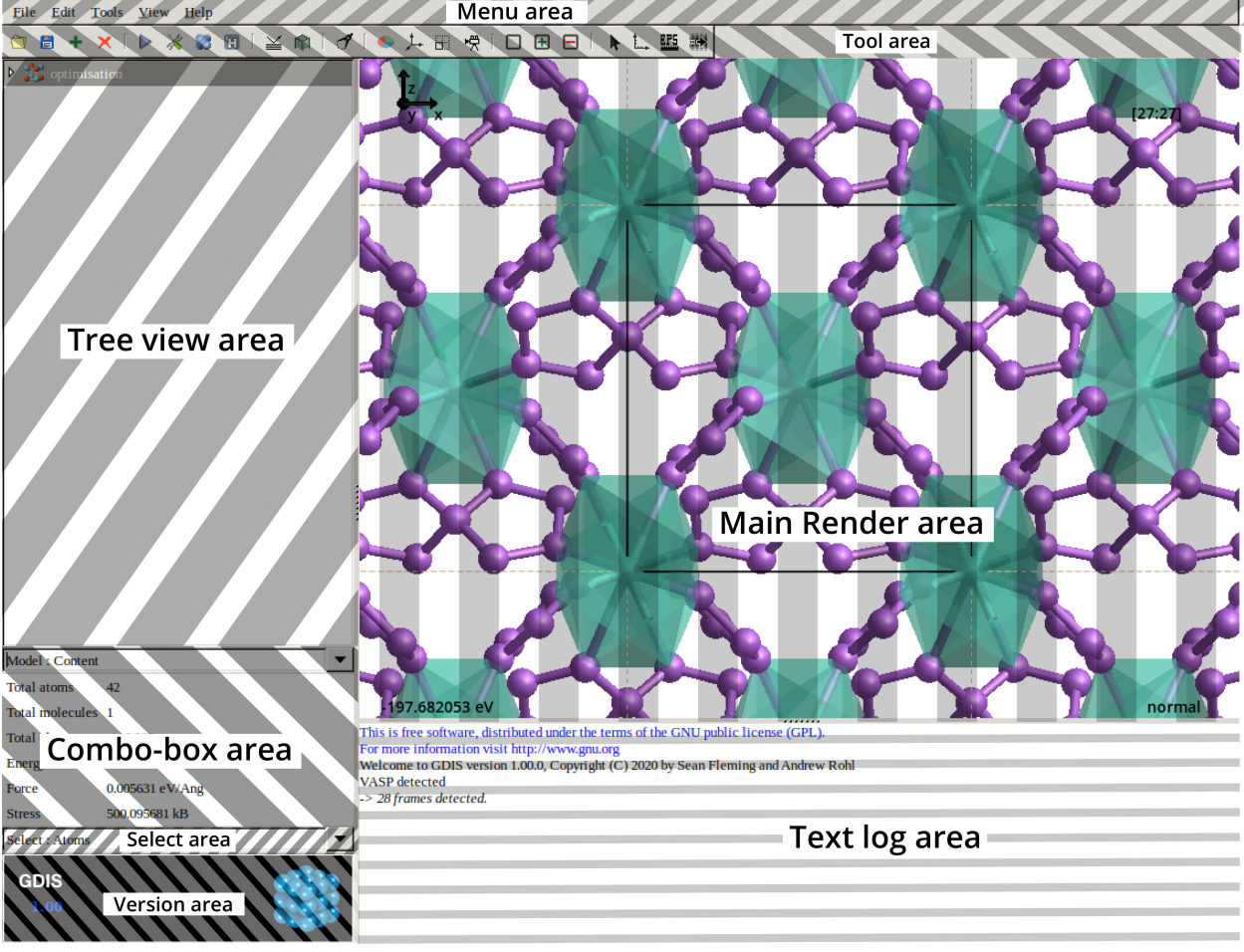

developed to exploit their results. These are the Plot Control, to EPS (or to PNG), and Track mode functions, which are described in the manuscript. The Tree view area contains a list of the loaded models that can be selected for display. This list consists in the name of the loaded model or, if the model name is not available, the default Model i name (i being the model index) is used. In the left of the model name is an icon that gives an indication about the type of model. The detail of each possible icon is given in the Table S3.

The Combo-box area provides shortcuts to useful functions related to model viewing and editing. The first element, Model: Content display some information gathered by GDIS on the loaded model. For all models, the total number of atoms, molecules, and the total charge of the system are given. This numbers are provided as an indication only. The total energy, force, and stress values are given whenever GDIS can detect them in an input file. For VASP and USPEX, the exact figures displayed on the combo-box are detailed in the manuscript. For other computational software, such as  $\text{GULP}^5$ ,  $\text{CASTEP}^6$ ,  $\text{Quantum-Espresso}^7$ , and SIESTA<sup>8</sup>, other fields are available depending on the calculation. For example, the calculation type (optimization, PWSCF, CPMD, etc) can be given in the Calculation field. Other important parameters like the exchange-correlation function name, in the Ex-Corr field, and the pseudopotential type in use, in the Pseudopotentials field, are available depending on the computational software. The next element in the combo-box, Model: Editing, displays information about a selected atom or, when several atoms are selected, the position of their centroid. The displayed information can also be modified there. Below these information a group of 4 buttons allows the mouse interaction with the Main render area to be changed into either adding atoms, bonds, or removing bonds. The last button switches back to the default mode of GDIS, which is the selection mode. The bottom part of the Model: Editing element allows to mark atoms as ghosts, GDIS then render them as transparent, or switch them back to the default, non-ghost mode. Note that this feature will only be recorded if the corresponding output file format supports ghost atoms definition. The Model: Display element of the Combo-box area gathers some commonly used render modes from the View/Display properties submenu (or equivalently the Display tool). Note that the Zone based display mode in this element is an experimental feature, mostly intended for development purposes. The Model: Images tool of the combo-box allows to create a supercell of the structure currently selected in the Tree view area. It is done by replicating a cell for a user-defined number of times in either the positive or negative direction of each of the cell axes. The Model: Symmetry tool is a brute-force symmetry analysis that can ascribe a space group to a molecule species, given a GDIS internal tolerance. Finally, the last item of the combo-box area is Model: Viewing which allows to rapidly switch the viewing axis in the main render area to the x, y, z, a, b, or c axis. Note that for a molecular model, the x and a, y and b, and c and z axes are equivalent.

The Select area, just below the previous area, is a combo-box in which elements allow the selection mode of GDIS to be modified. Here, the user can switch between the default selection of atoms in Select: Atoms to more complex selection modes. Selecting all atoms that share the same label, force-field name, or chemical element symbol within the same molecule, molecule-fragment, or predefined region is also possible.

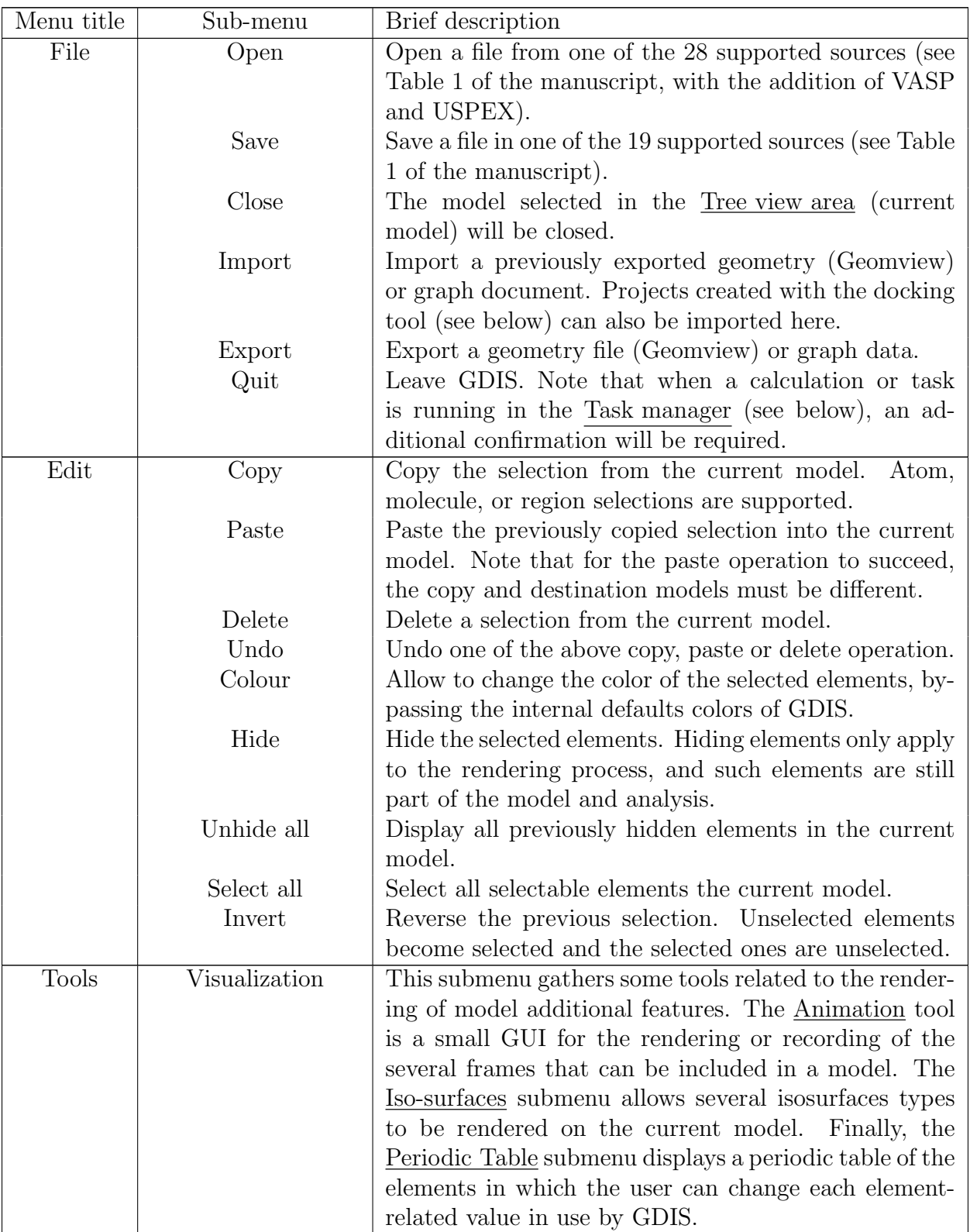

Table S1: Content and description of the functions in the menu area of the GDIS software.

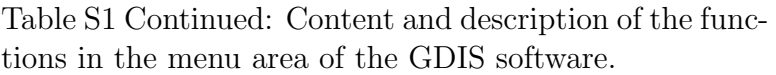

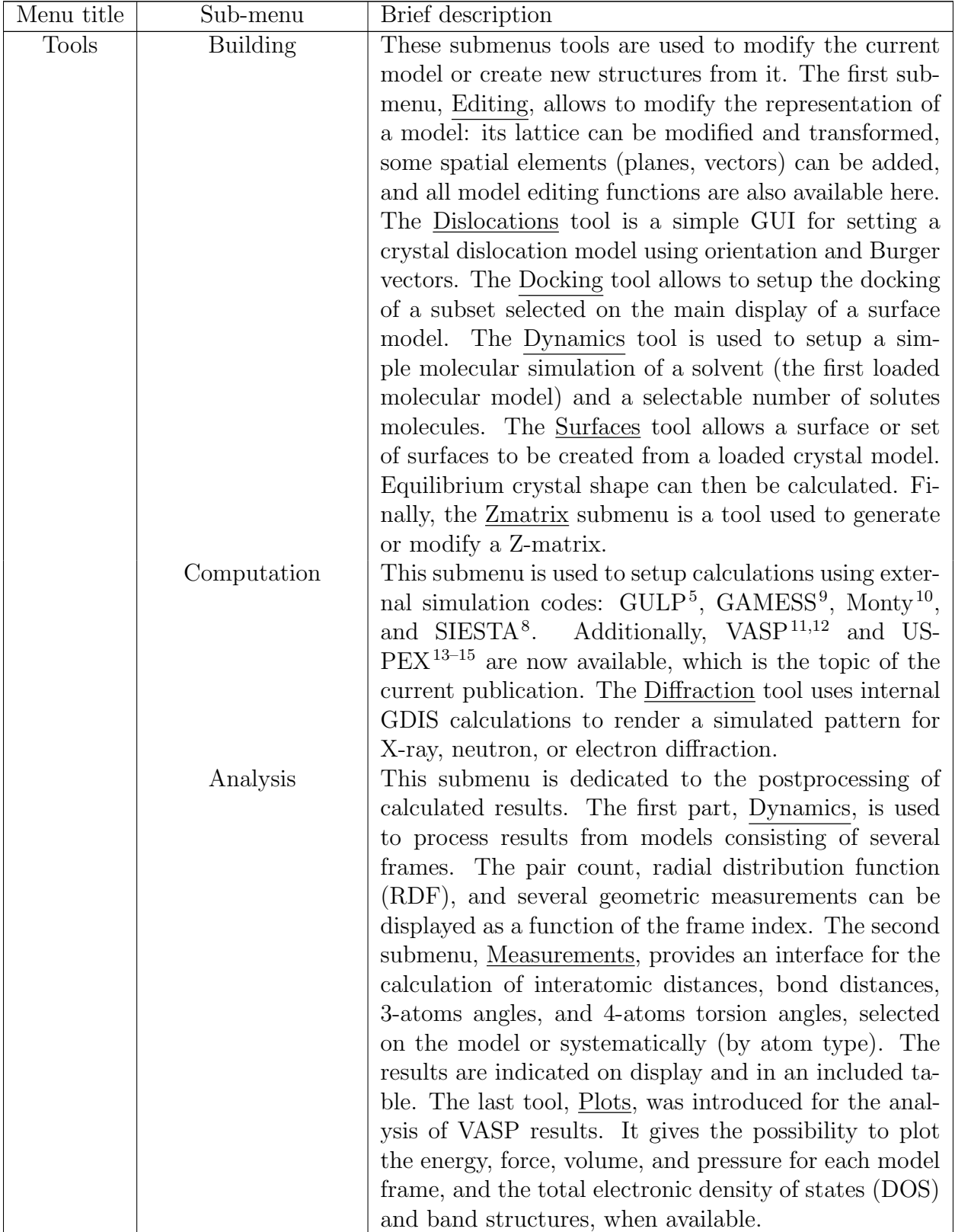

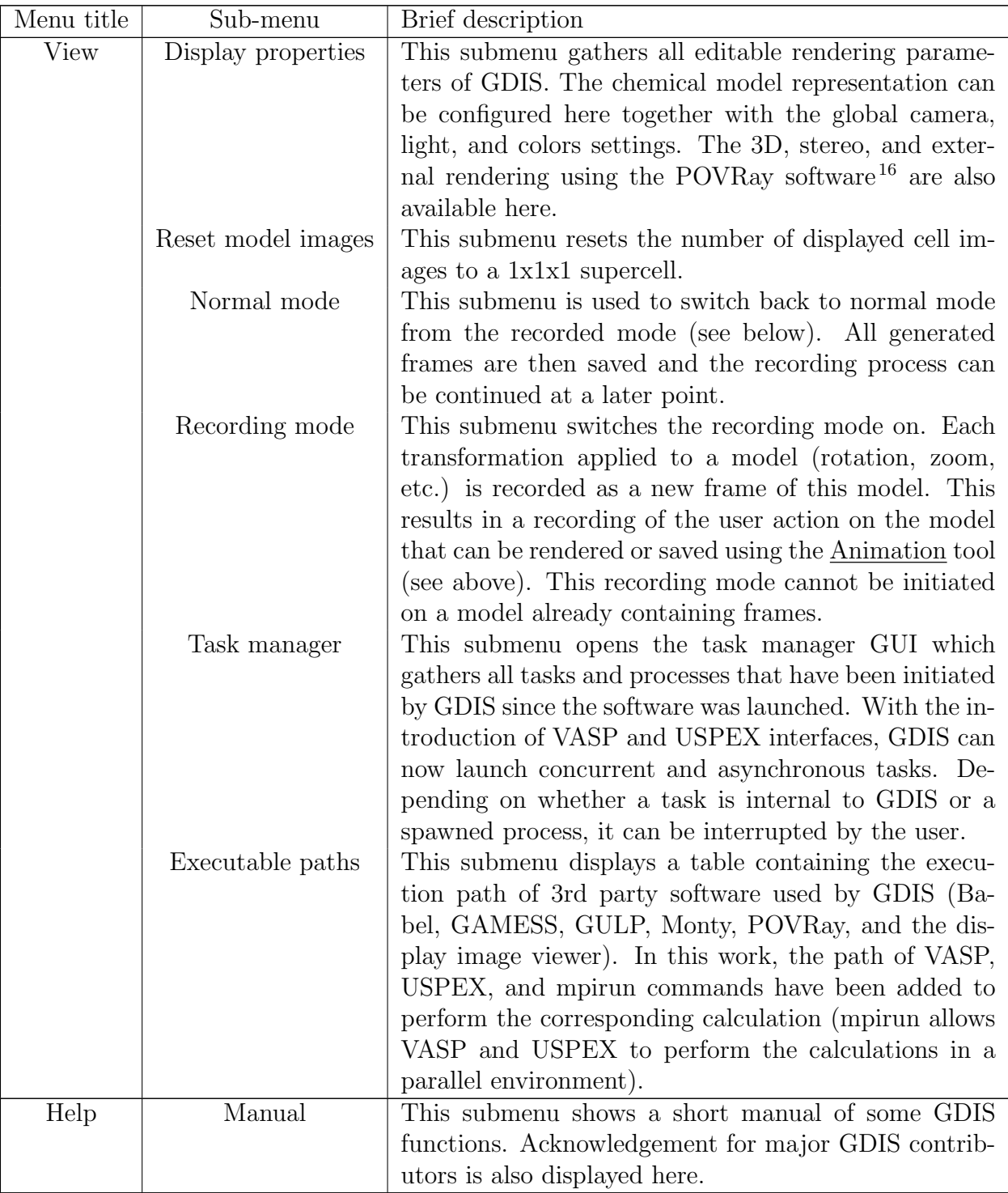

Table S1 Continued: Content and description of the functions in the menu area of the GDIS software.

Table S2: Content and description of the functions in the tool area of the GDIS software.

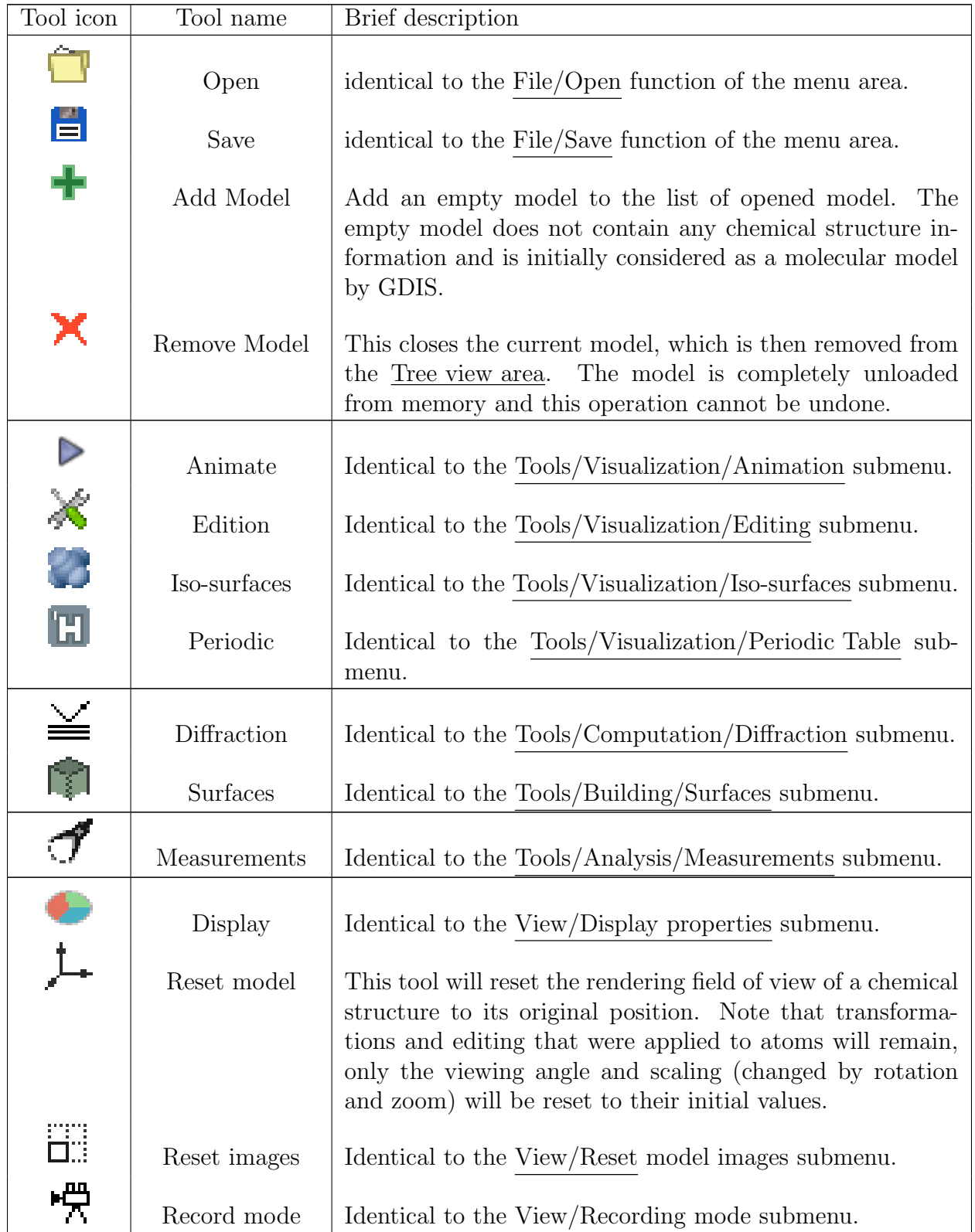

Table S2 Continued: Content and description of the functions in the tool area of the GDIS software.

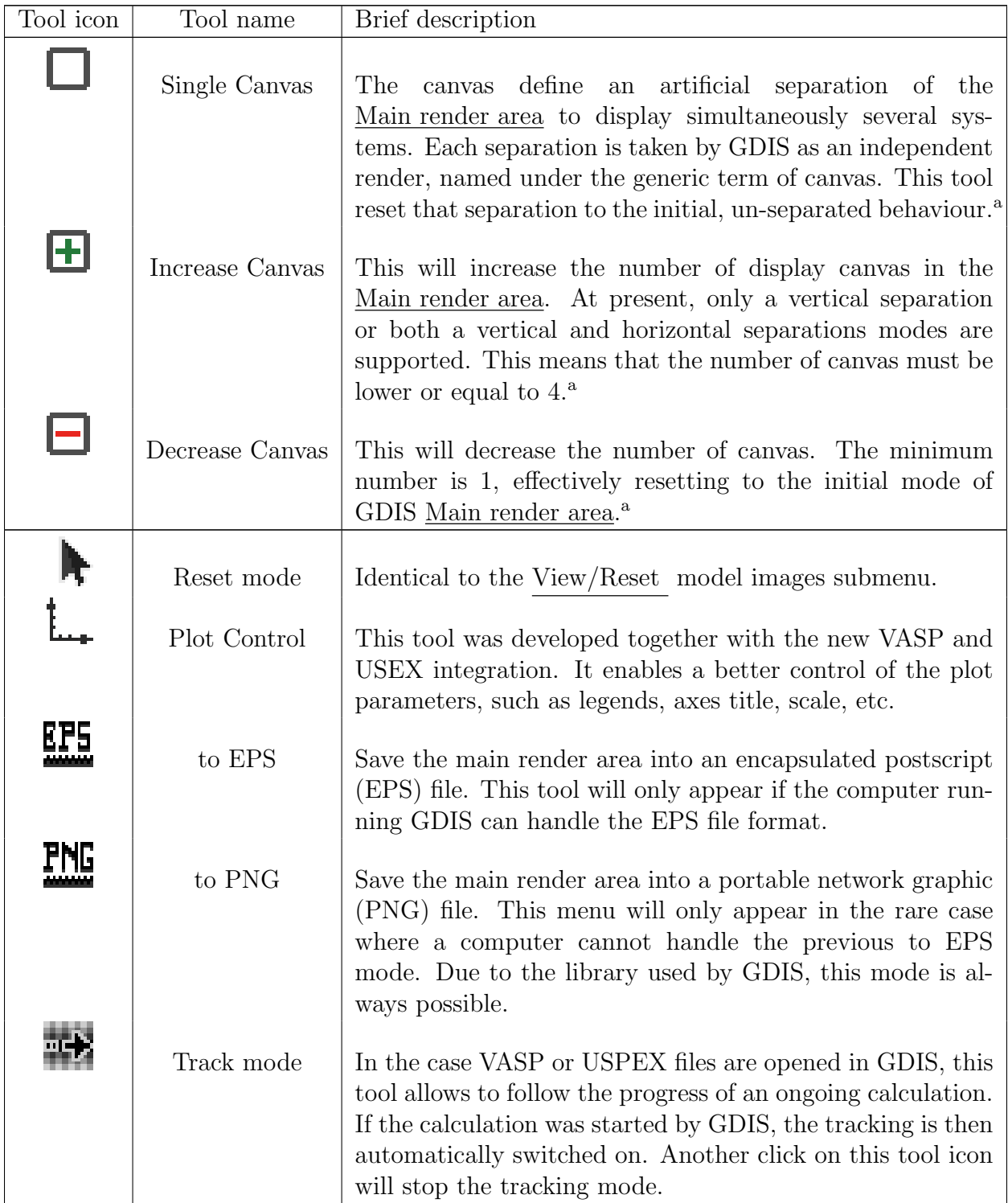

<sup>a</sup> Note that canvas feature is, in this version of GDIS, an experimental feature.

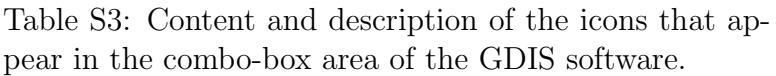

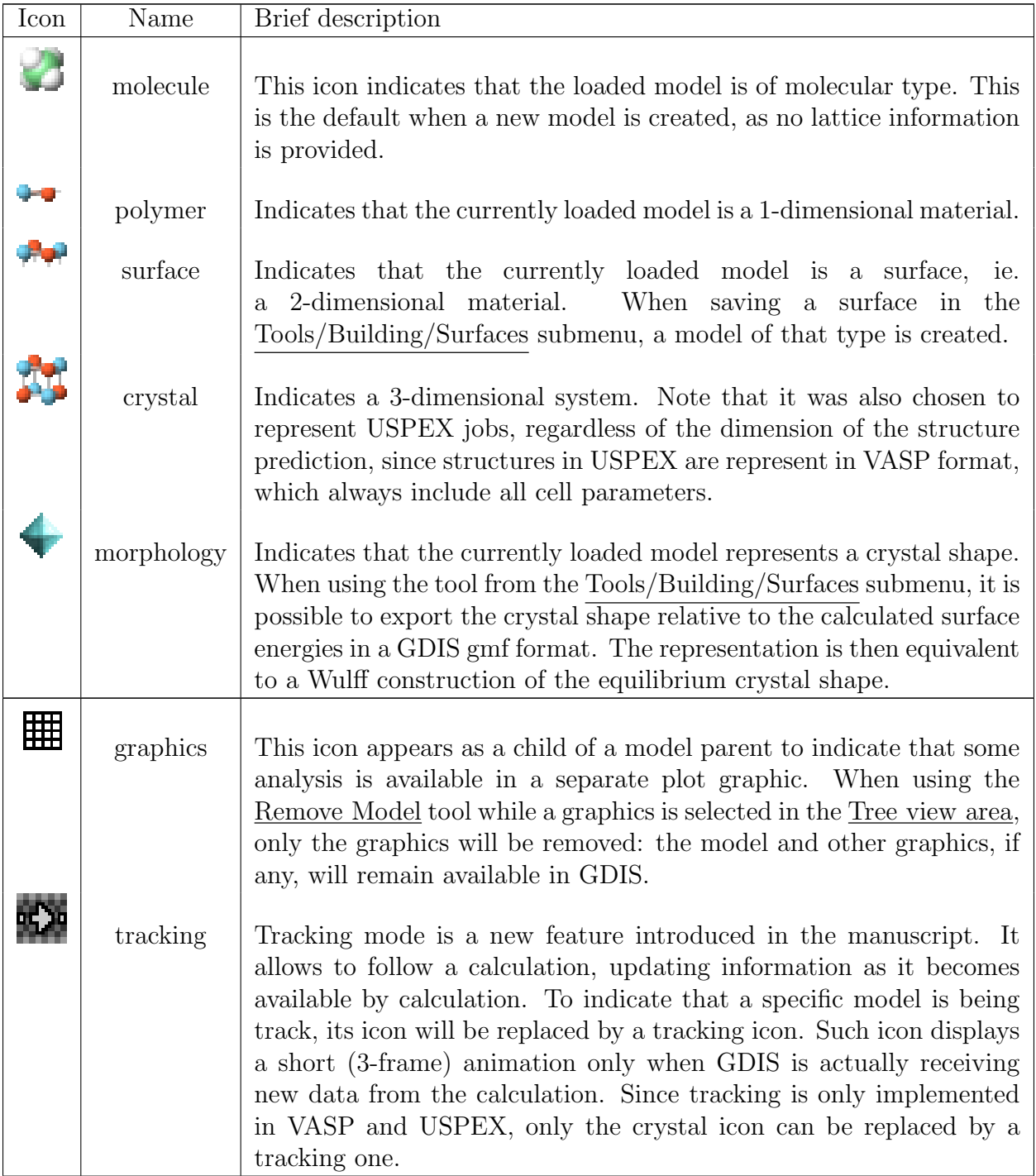

## S2 The Convex-Hull

The convex-hull is a precious indication in USPEX that allows a user to have an idea of the relative stability – or metastability – of a structure in a variable composition calculation of a binary structure  $A_xB_y$ . It is generally calculated by a simple algorithm that will first add as the origin the lowest energy structure for the lowest  $x$  composition. Then, the structure that, on a line with that origin, presents the most negative slope will be added to the convex hull, and set as the new origin. The last sentence is then repeated with that new origin until it reaches the highest x composition.

Figure S2: Example of a convex-hull graph obtain by GDIS on a Pd(111) surface oxidation variable composition simulation, from the USPEX example calculations.

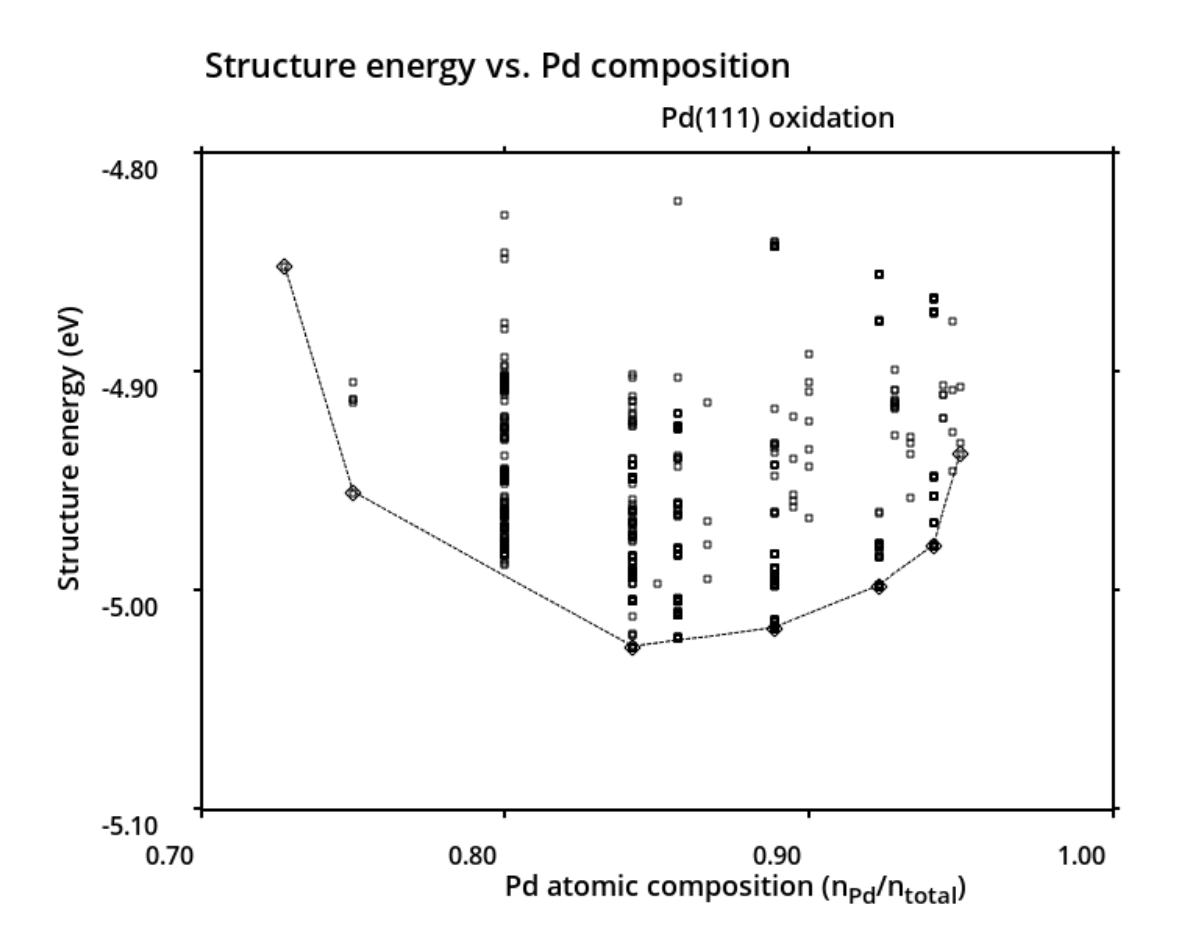

Since GDIS is following ongoing calculation, such a simple algorithm had proven quite inefficient. With an ongoing calculation, any of the origins can be changed, which will cause drastic changes to the convex-hull. Furthermore, since the convex-hull is calculated after each structure optimization in a single USPEX generation, we cannot rely on the previously calculated best structures. GDIS, however, have a list of the minimum energy structures for each composition, due to the continuous display of the results. This list is then used for the determination of the convex-hull which components are also minimum energy structures. Starting from the minimal energy structure, regardless of the composition, which is also known, the algorithm used in GDIS will calculate the left and right part of the convex-hull separately, considering the most negative and lowest positive slopes, respectively. Should the starting point be one of the minimum or maximum  $x$  compositions, only the relevant part of the graph will be calculated. The convex-hull is then rendered as a line on each graph that plots the structure energies as a function of the atomic of one of its constituents. An example graph is presented in Fig. S2. An important factor, as shown in the figure, is that if the convex-hull is obtained only from the USPEX generated structures, it will not necessarily include the references of pure materials. Another problem is that the references might not be of the expected thermodynamics standard. For example, one might expect the reference energy for oxygen to be that of the oxygen molecule, while USPEX calculation might not allow a structure to reach. This is why the reference for pure materials with the minimum energy can be provided externally for GDIS visualisation. For this, a separate file, chem.in, can be simply written in the directory of the USPEX results. That file can contain a line for each species which lists the species number (in the same order as provided in USPEX), the number of atoms of the reference, and the energy in eV. Note that only the references that need correction shall be entered in this way. Entering an energy for all references is not mandatory. The feature will be extended in the future to non-homoatomic references.

## References

- [1] S. Fleming and A. Rohl, Zeitschrift Fur Kristallographie Z KRISTALLOGR 220, 580  $(2005).$
- [2] GDIS, https://github.com/arohl/gdis.
- [3] GDIS testing, https://github.com/ovhpa/gdis.
- [4] B. Wang, R. Larhlimi, H. Valencia, F. Gugan, and G. Frapper, The Journal of Physical Chemistry C 124, 8080 (2020).
- [5] J. D. Gale and A. L. Rohl, Molecular Simulation 29, 291 (2003).
- [6] S. J. Clark, M. D. Segall, C. J. Pickard, P. J. Hasnip, M. J. Probert, K. Refson, and M. Payne, Z. Kristall. 220, 567 (2005).
- [7] P. Giannozzi, S. Baroni, N. Bonini, M. Calandra, R. Car, C. Cavazzoni, D. Ceresoli, G. L. Chiarotti, M. Cococcioni, I. Dabo, et al., Journal of Physics: Condensed Matter 21, 395502 (2009).
- [8] J. M. Soler, E. Artacho, J. D. Gale, A. García, J. Junquera, P. Ordejón, and D. Sánchez-Portal, Journal of Physics: Condensed Matter 14, 2745 (2002).
- [9] M. W. Schmidt, K. K. Baldridge, J. A. Boatz, S. T. Elbert, M. S. Gordon, J. H. Jensen, S. Koseki, N. Matsunaga, K. A. Nguyen, S. Su, et al., J. Comput. Chem. 14, 1347 (1993).
- [10] S. X. M. Boerrigter, G. P. H. Josten, J. van de Streek, F. F. A. Hollander, J. Los, H. M. Cuppen, P. Bennema, and H. Meekes, The Journal of Physical Chemistry A 108, 5894 (2004).
- [11] G. Kresse and J. Hafner, Phys. Rev. B 47, 558 (1993).
- [12] G. Kresse and J. Furthmüller, Phys. Rev. B 54, 11169 (1996).
- [13] A. R. Oganov and C. W. Glass, The Journal of Chemical Physics 124, 244704 (2006).
- [14] A. R. Oganov, A. O. Lyakhov, and M. Valle, Accounts of Chemical Research 44, 227 (2011).
- [15] A. O. Lyakhov, A. R. Oganov, H. T. Stokes, and Q. Zhu, Computer Physics Communications 184, 1172 (2013).
- [16] The persistence of vision raytracer, Persistence of Vision Pty. Ltd., Williamstown, Victoria, Australia; http://www.povray.org/ (2020).